# **Krankmeldung**

**Krankmeldungen** erfassen Sie ab dem Schuljahr 23/24 ganz einfach über die **Stay-Informed**-App. Im Folgenden sehen Sie eine Schritt-für-Schritt-Anleitung hierzu.

Sollte es beim App-Anbieter zu technischen Problemen kommen, nutzen Sie in Ausnahmefällen bitte [dieses Formular.](https://weiherhofgrundschule.de/fuer-eltern/krankmeldung/krankmeldung-ohne-stayinformed/)

**Wichtig:** Die Krankmeldung informiert die Schule lediglich über die Abwesenheit. Aus rechtlichen Gründen müssen Sie im Anschluss an die Abwesenheit wie gewohnt eine schriftliche Entschuldigung einreichen.

# **So melde ich mein Kind krank**

*Die folgenden Screenshots entstammen der App-Version. In der Web-Version sieht alles unwesentlich anders aus, die einzelnen Schritte und notwendigen Klicks und Angeben sind jedoch identisch.*

### **Schritt 1**

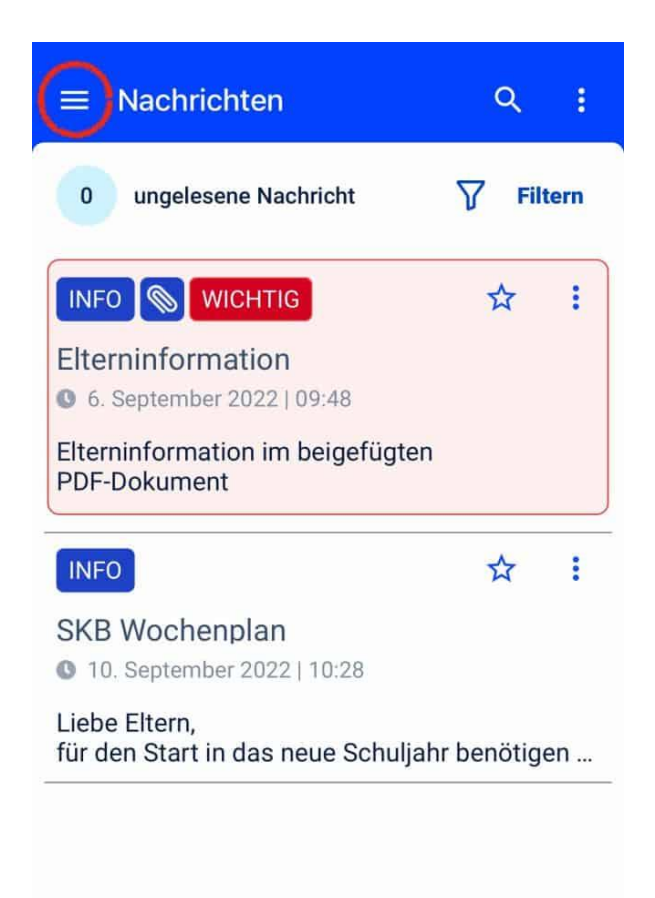

Öffnen Sie in der Stay-Informed-App das Menü.

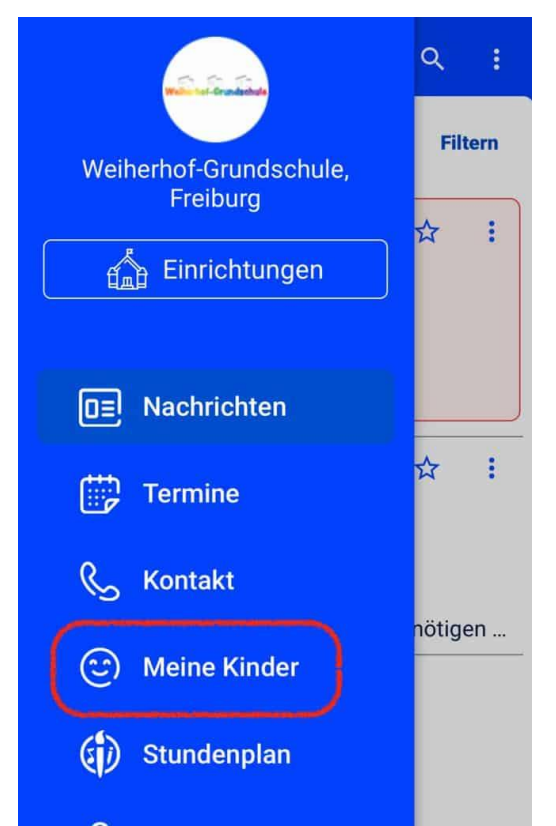

Wählen Sie im Menü den Eintrag »Meine Kinder« aus.

#### **Schritt 3**

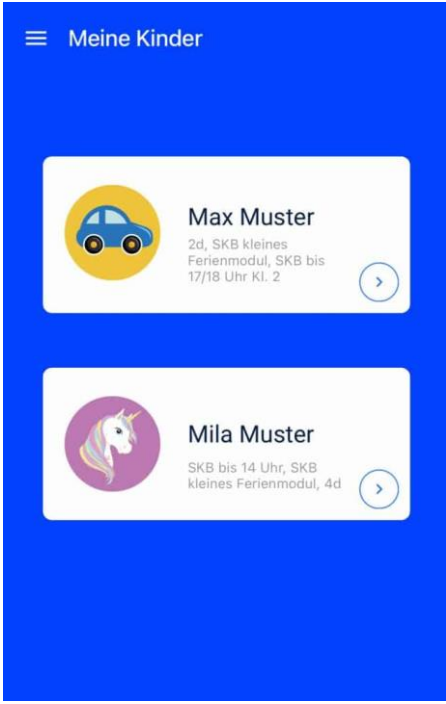

Wählen Sie aus den Ihnen zugeordneten Kindern das Kind, das Sie krankmelden wollen.

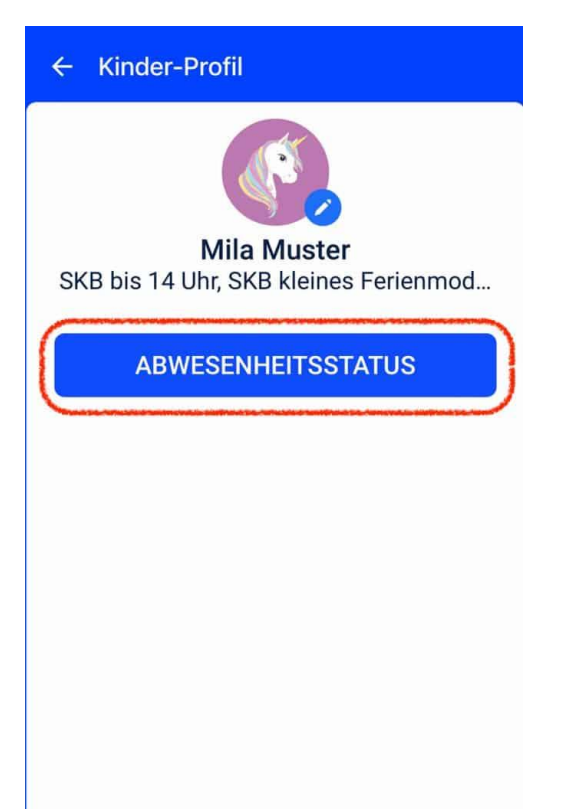

Klicken Sie im betreffenden Kinder-Profil auf »Abwesenheitsstatus«.

#### **Schritt 5**

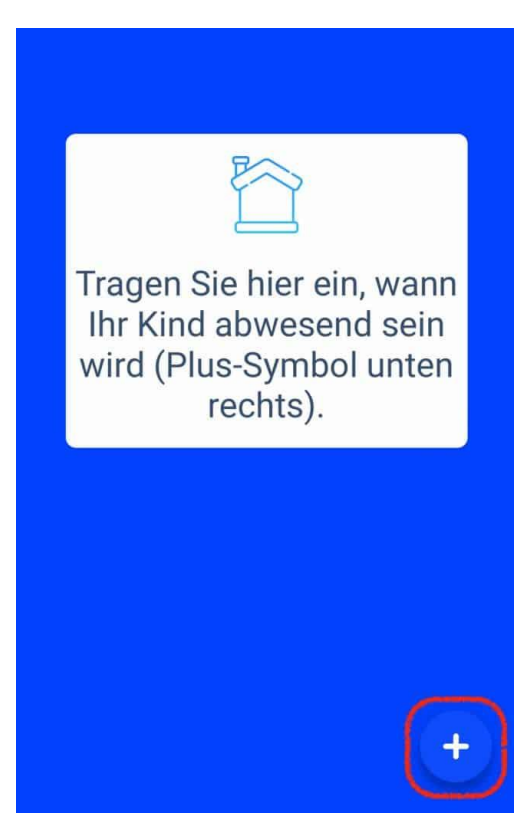

Klicken Sie auf das »Plus«-Symbol, um die Krankmeldung zu beginnen.

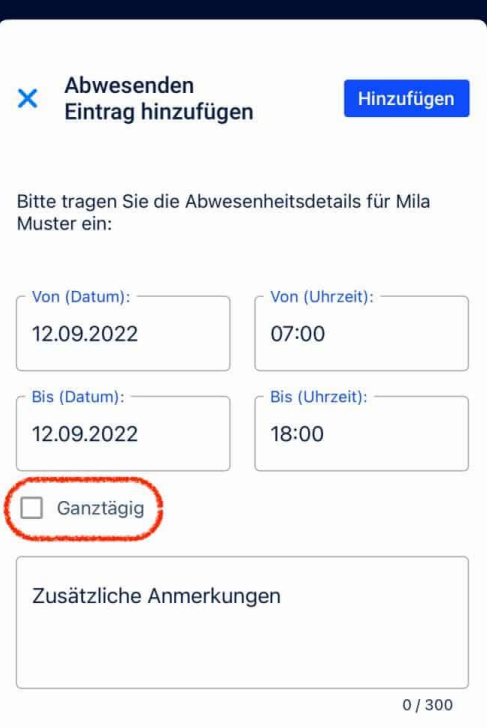

Machen Sie hier alle benötigten Angaben. Durch Klick auf »Ganztägig« müssen Sie keine Uhrzeiten angeben.

#### **Schritt 7**

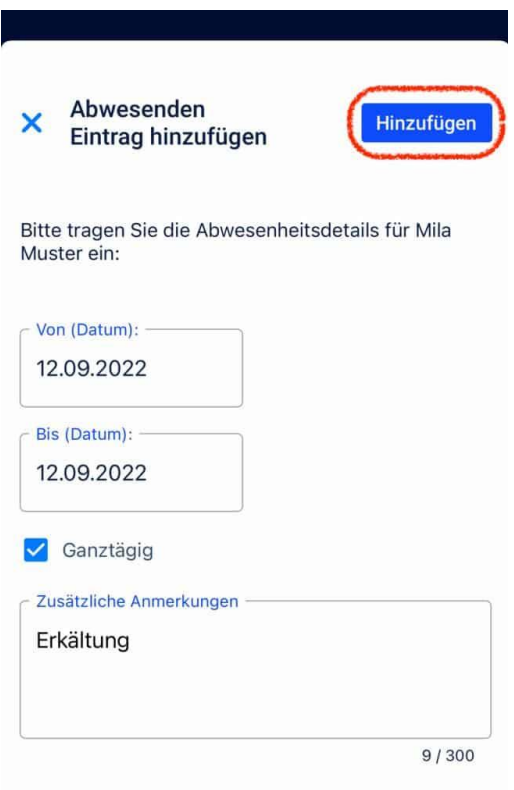

Nach Eingabe aller Angaben klicken Sie auf »Hinzufügen«.

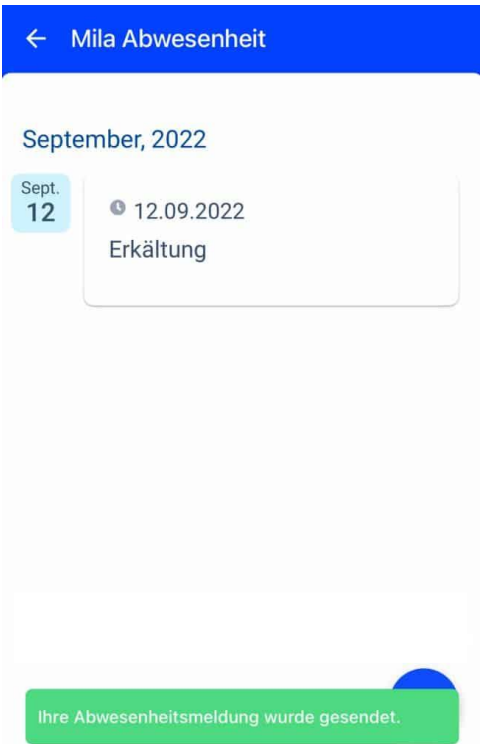

Der Eintrag erscheint nun in der Liste, die Krankmeldung wird weitergeleitet.

# **Bestätigung**

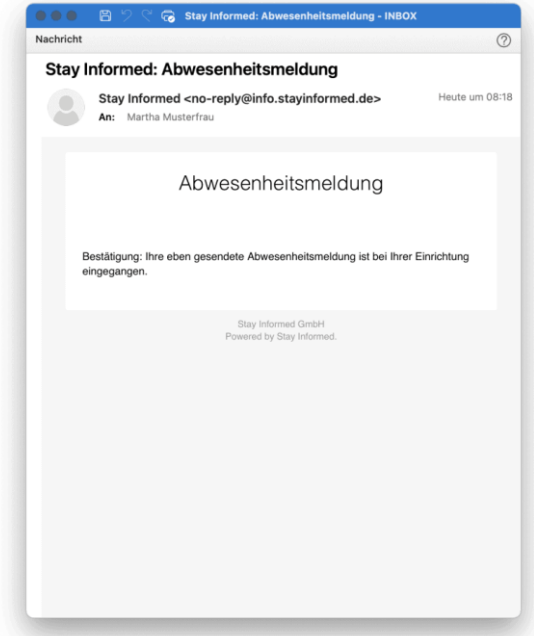

Per E-Mail erhalten Sie ebenfalls eine Bestätigung, dass die Krankmeldung erfolgreich eingegangen ist.